# ATM meres:

Meresi kornyezet: 1 PC (Windows NT) 1 ATM protokoll analizator (vendor Wandel & Goltermann, type DA30) 1 ATM kapcsolo (type Alcatel 7470 multiservice platform) Hasznalando programok: Hyperterminal (version 690170) ATM Analyzis Application (version 3.0.0.18)

Osszekotes:

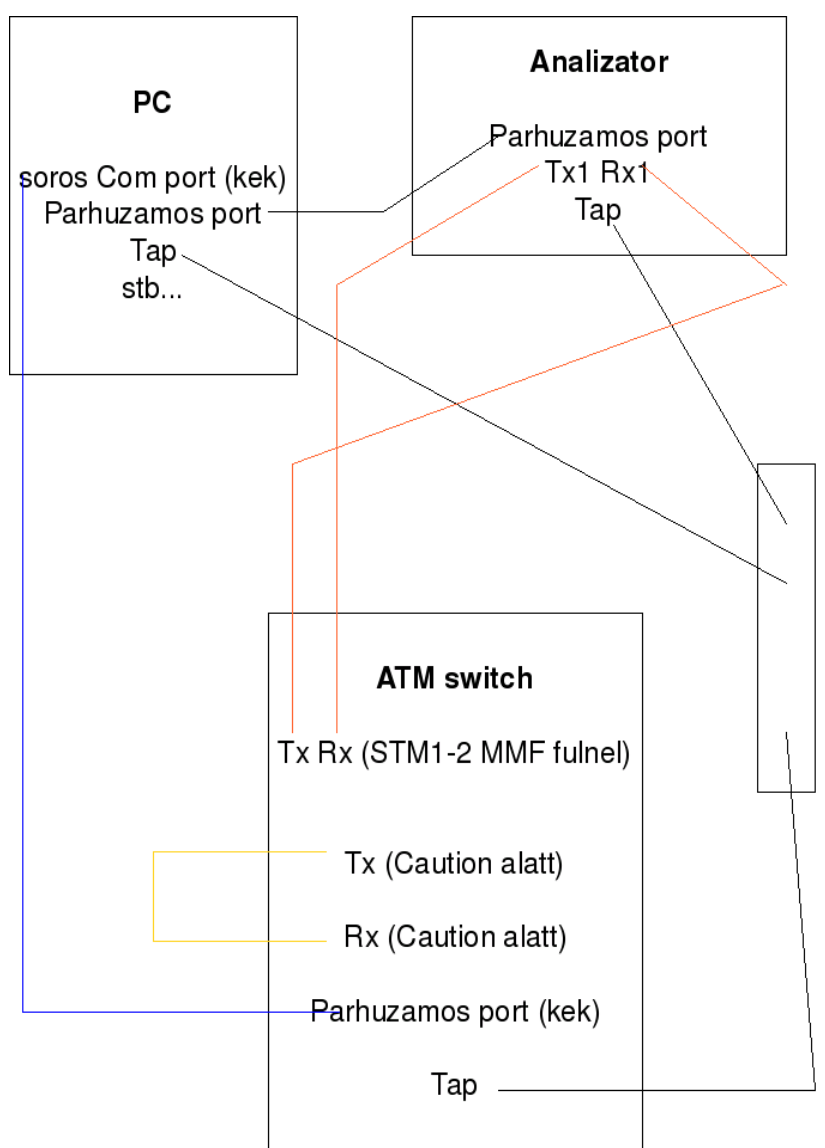

Elso lepesek:

- 1. feher hosszabbito bekapcsolasa (asztal alatt)
- 2. ATM kapcsolo bekapcsolasa
	- a. PS1 kar felhuzasa (ON allapotba)
	- b. PS2 kar felhuzasa (ON allapotba)
	- c. Feed A bekapcsolasa (ON allapotba)
	- d. Feed B bekapcsolasa (ON allapotba)

3. PC bekapcsolasa (Windows NT valasztasa a boot menuben, ez a default tehat ne valasszuk a VGA modot)

4. (ATM analizator be van dugva, igy bekapcsol amikor a hosszabbitot bekapcsoljuk)

PC inditasa utan: pc-re valo bejelentkezeshez: ctrl+alt+del

login fulnel:

name: user password: nincs jelszo, uresen kell hagyni

(kozben nem gond ha hibauzenetet kapunk – at least one service or driver failed... Egyszeruen csak  $OK-zuk$  le)

A meres elkezdesehez meg kell varni amig az ATM kapcsolon az STM1-2 IR, STM1-2 MMF, ... status es active ledek zolden vilagitanak (ez 45 perc kb az ATM kapcsolo elinditasa utan)

## Feladatok:

(Kepek mentesere egy lehetseges megoldas a Print screen billenyu lenyomasa, majd a Paint programba be lehet illeszteni es elmenteni a kepet ha nem jelenik meg beillesztes utan a kep, akkor a bal oldali menuben a legalso ket nagy ikon kozul kattintsunk a felsore.)

## 1. Delay measurement

# Subtask 1 (10 points without help, 6 points with help): How can we create PVCs? How can we get the list of PVCs?

Asztalrol newbridge.ht ikonra kattintva (vagy Programs-->Accessories-->Hyperterminal--> newbridge.ht) el kell inditani a hyperterminalt!

ENTERT kell nyomni, miutan bejott a program! Utana: Enter level: 5 Enter Password: mainstreet

## PVC letrehozasa:

PVCt a config menu connect almenujeben lehet csinalni, meg kell adni a ket vegpontot, amelyek kozott letrejon a PVC.

Tehat:

Confighoz 1-est kell megnyomni, utana bejon az almenu, itt a Connect-hez a 3-ast kell megnyomni, majd be kell irni az egyik vegpontot: (Forma: Shelf-Slot-Port;VPI/VCI) Irjuk be: P1-6-1;101/102 ENTER

Meg kell adni a masik vegpontot, ezt az almenu To-endpoint valasztassal adhatjuk meg, azaz a 3-ast kell megnyomni, majd irjuk be: P<sub>1</sub>-4-1;101/102 ENTER Ezutan meg kell erositeni a kapcsolatot (proceed), a 0-ast kell lenyomni.

Savszelesseget is be lehet allitani, ezt a Traffic-Bidir-Rates menupontban lehet megadni, tehat Traffichoz az 5-ost kell lenyomni, Bidirhez 3-ast, Rates-hez 4-est, majd az 1-est, es be kell irni mondjuk 101k -t (ENTER, majd 0 a proceedhez)

CANCEL-lel lepkedhetunk vissza egy almenubol egy hozza kepest fomenube, tehat 8-as gomb. Ezt most haromszor kell megcsinalni a PVC-k kilistazahoz.

#### PVC-k kilistazasa:

PVC-k kilistazasa: (config-->connect-->) show group, azaz 1-es gomb lenyomasa. Itt lathato az altalunk letrehozott PVC, es meg jo par. (Page down-nal es Page up-pal lehet le es fel barangolni a PVC listaban, azaz a 2-es, illetve 6-os lenyomasaval.)

CANCEL-lel (8-as) ki lehet lepni.

Ha megint lenyomjuk a CANCELT, akkor ujra be kell irni egy PVC vegpontot (P1-6-1;101/102 es lathatjuk hogy ott van meg).

Ha 9-est nyomunk (QUIT), akkor kilepunk a config-connect menubol. (a letrehozott PVC termeszetesen megmarad)

Az alabbi pontban lehet megnezni milyen Slot-ok vannak: config(1-es)-Show slots(6-os).

Subtask 2 (10 points without help, 6 points with help): How can we generate traffic with a protocol analyzer into a specific PVC (How can we generate cells with a specific VPI and VCI value using a protocol analyzer)? How can we capture the departure times of generated traffic? In the ``user emulation" mode what is conveyed in the Rx and Tx direction?

Analizator program elinditasa: Asztalrol az ATMStandard ikonra kattintva elindul a program. (vagy Programs->Acterna DominoNAS-->DominoNAS Components-->ATM Analysis Application)

#### Create a new configuration-->Next

Ekkor lathatjuk, hogy nem ismeri fel a program az analizatort. Ekkor csukjuk be a programot, majd a talca jobb oldalan van egy kis ikon (3 csik egymason – ha az egeret odahuzzuk, kiirja hogy Acterna Analyzer Server (Idle)).

Erre jobb klikk-->reset, majd OK. Ujra jobb klikk az ikonra ha vegzett, es view. Ha ekkor sem jelenik meg, akkor:

Programs->Acterna DominoNAS-->DominoNAS Components-->Domino Core Tools--> Gigabit Flash loader elinditasa. Varjunk egy kicsit, majd zarjuk be az ablakot ami megjelent (nem baj hogy meg mindig waiting-et ir ki).

Most reset-eljuk ujra az analizatort.

Jobb klikk az ikonra es view, majd lathatjuk hogy megjelent az analizator. Ezt bezarhatjuk. (Denest is megkerdeztem, ezt sajnos mashogy nem lehet, igazabol ezt o mutatta meg. Masik lehetoseg, ha a prokoll analizatort mindig bekapcsolva hagyjuk, ekkor felismeri a program a PC ujra bekapcsolasa utan is, ha mar 1x beallitottuk. Harmadik lehetoseg, es talan ez lenne a legjobb: meres elott mi beallitjuk ezt es akkor a hallgatonak nem kell ezzel foglakoznia. Ekkor persze mar bekapcsolt allapotban kell lennie az analizatornak, vagyis a hosszabbitot bekapcsolva hagyjuk es azt a hallgatonak nem kell bekapcsolni.)

Most inditsuk el ujra az ATMStandard(ez csak ikon nev) programot.

Create new...next...next...next...next...next......finish (tulajdonkeppen mindent jova hagyunk) A harmadik next elott (emulate user mod valasztasa, pontosabban jova hagyasa) latjhatjuk, hogy az analizator Tx1-en kuld adatot, de ez megjelenik  $Rx2-n$  a visszacsatolas miatt, es  $Rx1$ en fogad adatot. Ez a kesobbiekben lesz jo, ha emlekezik ra a hallgato, tovabba ez egy kesobbi kerdes is.

Forgalom generalas:

Figyeljuk az also felulet ahol, bal oldalon 5 kis ikon menu van. Itt kattintsunk a harmadikra, azaz a transmit ikonra, majd a felulet kozepre jobb klikk.

Tehat jobb klikk-->new

name: atm\_transmit

Transmit profile type: Atm cells

Call sequence Data Source: Crete a new call sequence

Call sequences data: Add

cell name: atm\_cell VPI: 101 VCI: 102 Tobbi marad ahogy van....OK

Transmission characteristics: Transmit continuously Constant Bit Rate: 0.1

Elinditjuk az analizatort a Start gombbal (vagy Setup-->Start Analyzer)... Jobb klikk a letrehozott atm\_transmit-re-->Transmit Use VPI/VCI from Cell Varunk egy picit, majd Stop transmit.

Ezzel veget ert a forgalom generalas.

Uzenetek elmentese amiket "elkapott a program": File-->Save Captured Data (.../atm1.cap)

Tx es Rx:

 $Rx1$ -en erkezik az adat, mig az  $Rx2$  a  $Tx1$ -rol visszacsatolt csomag, tehat maga a kuldott adat.

Subtask 3 (10 points without help, 6 points with help): Realize the configuration illustrated in Figure 1 and measure the switching delay of the switch (switching delay is defined as the difference between the generation epoch of a cell and the arrival time of the same cell which is looped back). Arrows in Figure 1 illustrate a PVC which should be created and looped back with an optical cable. The protocol analyzer injects cells into this PVC. Cells are carried by this PVC through the switch and return back to the analyzer. The departure and arrival times can be captured by the protocol analyzer for the analysis. Exactly expect of a forgalom generalias.<br>
12Subtask collantes a amide "cleanort a program":<br>
File - Save Captured Data (.../atml.cap)<br>
The signals are Recall and a signal and a signal and a signal and a signal and a signa

Az elfogott es lementett adatforgalom megnyitasa:

File-->Examine

Itt kivalasztjuk a korabban elmentett fajlt, megnyitjuk. A bejovo ablakban megkereshetjuk a kuldott(Rx2) es bejovo(Rx1) csomagokat (a beallitott VPI/VCI ertekbol tudhatjuk meg hogy hol kezdodnek).

#### Switching delay merese:

A kapcsolasi kesleltetes 100 ms, legalabb is ez fordul elo a legtobb esetben a delta time oszlopban (Rx1).

Miutan megmertuk, zarjuk be az acterna examine programot, es allitsuk le az analizator programot is a STOP gombbal.

## 2 Usage Parameter Control

# parameters to PVC?

A hyperterminalban kell beallitani a traffic-bidir-service cat-constant rate opciot (felteve ha mar a config-connectben vagyunk - ha nem lepjunk be es irjunk is be egy PVC vegpontot amit korabban is).

Tehat  $5, 3, 1, 1$  majd 0 a proceed-hez.

Utana a Bidir-Rates-Peak0+1 almenuben kell beallitani 100k-t. Tehat egy CANCEL (8-as), majd 4, 1 es 100k, majd ENTER es proceed.

Ezutan az analizer programban a Transmit parameternel at kell allitani konstans bit ratet 200kra mondjuk.

Jobb klikk az analizator program atm\_transmit profile namere, majd edit. Utana next-- $>$ next-- $>$ next es a 0.1 Mbit/s at kell irni 0.2-re.

# Subtask 2 (10 points without help, 6 points with help): Generate traffic (CBR) and check the impact of GCRA parameters on the discarding rate of generated cells?

Elinditjuk az analizatort a Start gombbal (vagy Setup-->Start Analyzer)... Az elozo feladat beallitasai utan jobb klikk atm\_transmit profile namere, majd transmit.... varunk...stop transmit.

Majd file-->save captured data, utana examine-bol nyissuk meg.

Latszik, hogy a kuldott cellak fele elveszett. (Rx1 csak 2 darab Rx2 utan van, tehat minden elkuldott csomagbol (Rx2) - pontosabban cellabol - elveszik egy mert a savszelesseg fele az adasi sebessegnek)

De amugy mar az examine megnyitasa elott is latszik, hogy a cellak fele elveszik. Transmitnal (adasnal) latszik az analyzer program felso feleben, a jobb oldali feluleten, az ATM fulnel. Tehat a Filtered felirat alatti Cell count-nal az Rx2 kb. duplaja Rx1-nek. (Amikor meg peldaul 0.1 Mbit/s volt az adasi sebesseg, akkor megegyezett a ket ertek.)

Miutan elemztuk az uzeneteket, zarjuk be az acterna examine programot, es allitsuk le az analizator programot is a STOP gombbal.

## 3 SVC call generation

# Subtask 1 (10 points without help, 6 points with help): How can the ATM address of the ATM switch be configured? How can we list the ATM address of the switch?

Az ATM switch ATM cime a kovetkezokeppen allithato be: Config(1)-->SVC(2)-->System(5)-->Addr\_Prefix(1)-->ATM\_and\_addr(2) Itt be lehet irni ertekeket, pl.: a12-3 vagy a12-4...

Kiiratni az ATM cimet (az elobbi lepesekkel, csak most nem irjuk at): Config(1)-->SVC(2)-->System(5)-->Addr Prefix(1)

# Subtask 2 (10 points without help, 6 points with help): How can we make the SVC call from the analyzer?

Azt, hogy hogyan lehet SVC hivast veghez vinni a kovetkezo alfeladatba irtam, mert ott kell ilyen hivast generalni. De ahhoz, hogy generalni tudjunk:

Letre kell hozni egy uj elofizetot a hyperterminal programmal. Ez a kovetkezokeppen megy: Ha kell akkor lepkedjunk vissza CANCEL(8) parancsokkal vagy QUIT(9) paranccsal Config(1) -->  $SVC(2)$  --> Call\_proc(1) --> Subscriber(1) Irjuk be:

e122 ENTER (proceed - 0) (vagy e123,...vagy ami meg nincs, vagy torolni kell minden meres elott azt amit megadunk a diakoknak, hogy hozzanak letre)

Utana Location(4) -t is meg kell adni:  $P1-6-1$ ;TG0 (proceed  $-0$ )

Subtask 3 (10 points without help, 6 points with help): Generate SVC calls with the use of the protocol analyzer! Capture signalling messages which are exchanged between the protocol analyzer and the switch! Measure the call setup time! Suggestion: in order to do it ATM address should be assigned to the protocol analyzer and the protocol analyzer should be configured as the caller and called party at the same time.

#### SVC hivas:

Az also feluleten a telefon ikonra kattintunk (call setups), majd jobb klikk a feluleten: New-->adunk profil nevet: atm call-->point-to-point-->Calling party number bepipal--> kivalasztjuk a Public E.164 tipust es beirjuk az e122 uj letrehozott felhasznaloszamot a network mezobe (azaz 122), mind a called mind a calling party resznel. Utana pedig mindenre next, majd finish.

Elinditjuk az analizatort az analizator programban a "play" gombbal.

Majd jobb klikk az atm\_call profile name-re es setup call (lehet repeatelni is, de eleg egy is... OK).

Uzenetjelek elfogasa es megnyitasa: File-->Save captured data (pl.: atm\_call.cap) File-->Examine Ebben lathatoak a hivas uzenetek az Interpretation oszlopban: Signaling UNI 3.X (ATM) RX1 Call Proceeding... ... Signaling UNI 3.X (ATM) RX2 Connect Call Reference... Signaling UNI 3.X (ATM) RX1 Connect Acknowledge...

A call setup time pedig leolvashato az analizator program Channel Discovery feluleterol a Setup time oszlopbol es a User sorbol. (nekem pl. 119 ms)

## Az utolso lepesek:

1. Miutan elmentette a meresrol a jegyzokonyvet, allitsa le az analizatort a stop gombbal, zarjon be minden alkalmazast.

- 2. Kapcsolja ki a PC-t.
- 3. Kapcsolja le az analizatort

...

- a. Feed B kikapcsolasa (OFF allapotba)
- b. Feed A kikapcsolasa (OFF allapotba)
- c. PS2 kar lehuzasa (OFF allapotba)
- d. PS1 kar lehuzasa (OFF allapotba)
- 4. Feher hosszabbito kikapcsolasa.